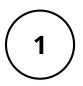

### **BASIC DETAILS**

Enter the appropriate **Event Name**. Then, select **Virtual Event** for the Event Type field,

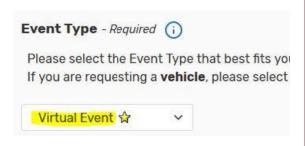

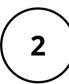

## **LOCATION SEARCH**

To indicate an online event, type Virtual Event, then select Search. Next, select Reserve or Reserve Available to add it.

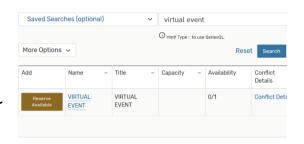

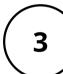

#### **EVENT DESCRIPTION**

Be sure to add event links or instructions for attendees. To update existing requests or events, please submit a change request on the event website.

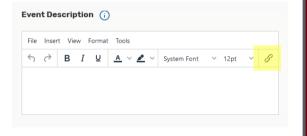

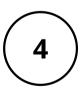

# **ATTACH FILES** (OPTIONAL)

Upload an event image or flyer (JPEG or PNG files) to accompany the event listing on the University Calendar.

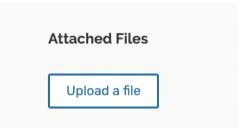

## **KEY THINGS TO REMEMBER**

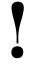

- All approved events appear publicly, unless "Yes" is selected for Private Event under Additional Event Details.
- Select "Yes" for **Technology Assistance** under Additional Event Details if you require in-person support.